## **ขั้นตอนการแก้ไขโปรแกรม Eset อพัเดทฐานข้อมูลไวรัสไม่ได้**

1.  $\,$  ทำการ double click ที่ Icon ESET Endpoint Security V5" ที่มุมล่างขวามือของจอ

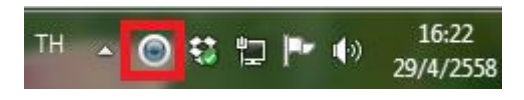

2. โปรแกรมจะเปิดหน้าต่าง "Eset Smart Security 5" ขึ้นมา ดังรูป

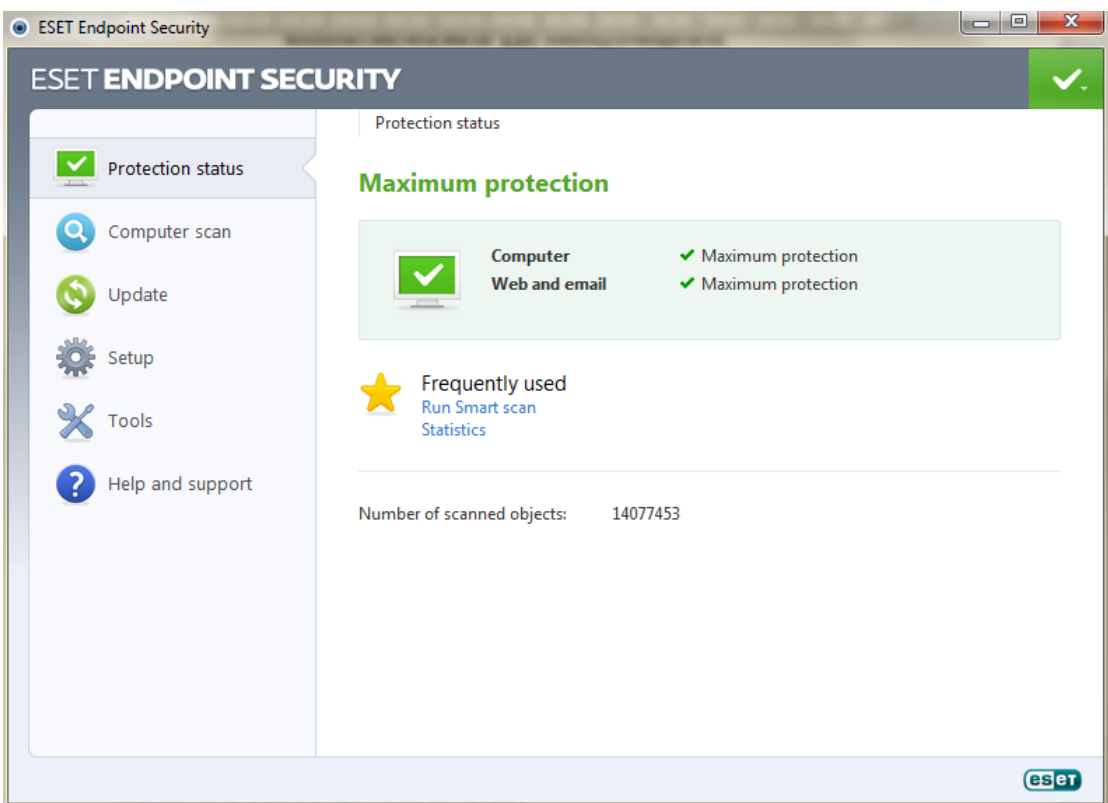

3. กดแป้นพิมพ์ "F5" แล้ว ตั้งค่ำ "Update Server" ตามวิทยาเขตดังนี้ **กรณีทอี่ ยู่วิทยาเขตศาลายา** "http://antivirus-salaya2.mahidol:8081" **กรณีทอี่ ยู่วิทยาเขตศิริราช** "http://antivirus-si2.mahidol:8081" **กรณีทอี่ ยู่วิทยาเขตพญาไท** "http://antivirus-phy2.mahidol:8081"

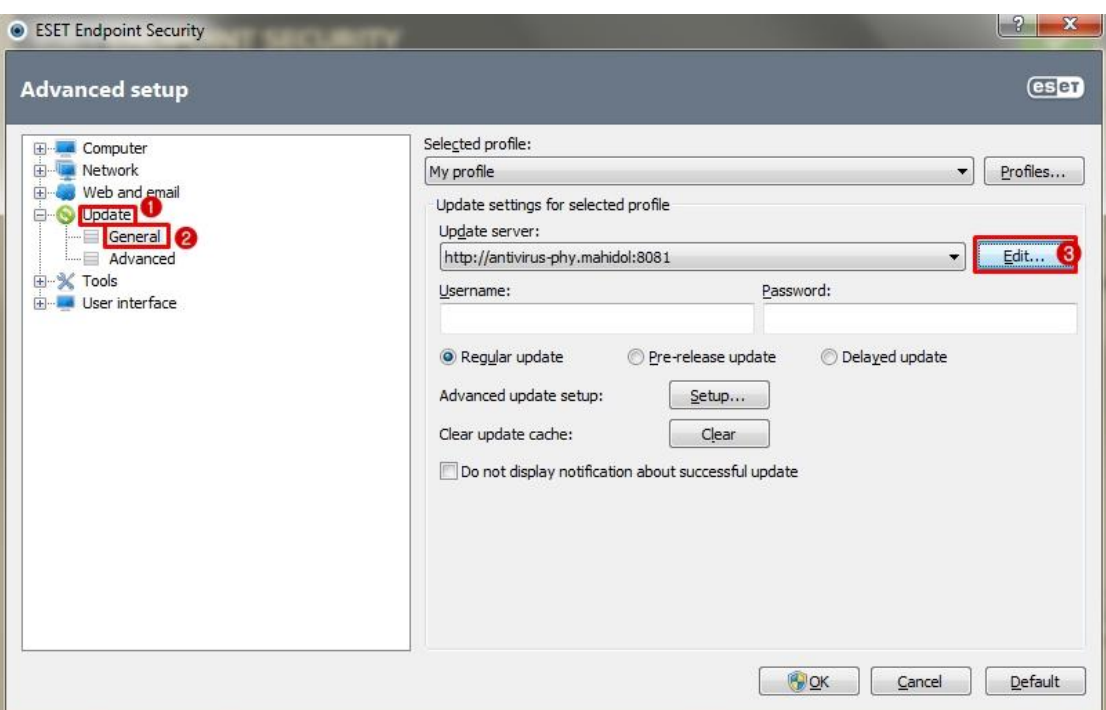

3.1 ไปที่เมนู Update เลือก General ภายใต้ข้อมูล Update Server กดปุ่ม Edit..

3.2 แกไ้ข Update server ใหต้รงตำมวทิยำเขตที่ท่ำนอยู่ <u>ตัวอย่าง</u> จะเป็นเครื่องที่อยู่วิทยาเขตพญาไท ให้ทำการแก้ไขเป็น http://antivirus-phy2.mahidol:8081 เสร็จแล้วกด OK

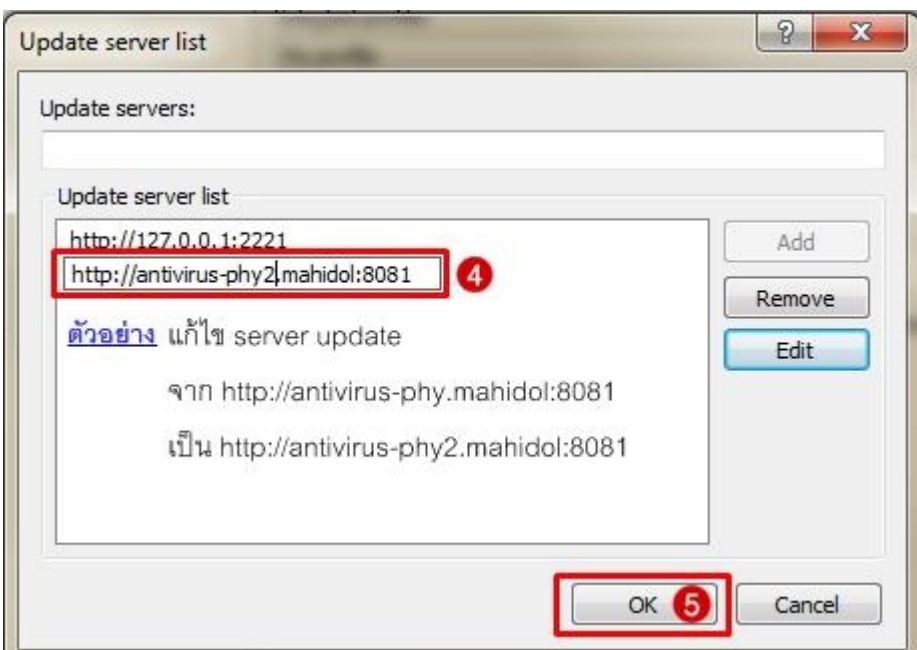

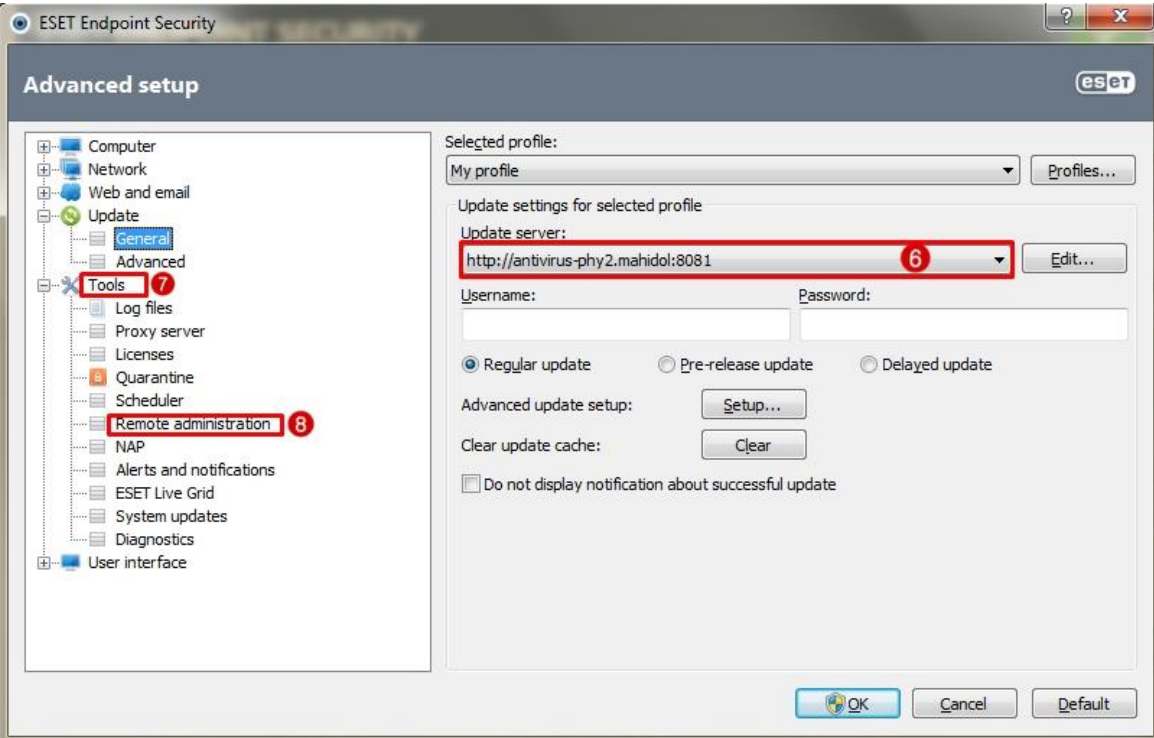

## 3.3 ไปที่เมนู Tools เลือกเมนู Remote administration

 $3.4$  แก้ไข primary server ตามวิทยาเขตดังนี้ **กรณีทอี่ ยู่วิทยาเขตศาลายา** "antivirus-salaya2.mahidol" port 2222 **กรณีทอี่ ยู่วิทยาเขตศิริราช** "antivirus-si2.mahidol" port 2222 **กรณีทอี่ ยู่วิทยาเขตพญาไท** "antivirus-phy2.mahidol" port 2222

<u>ตัวอย่าง</u> จะเป็นเครื่องที่อยู่วิทยาเขตพญาไท ให้ทำการแก้ไขเป็น antivirus-phy2.mahidol port 2222 เสร็จแล้วกด OK

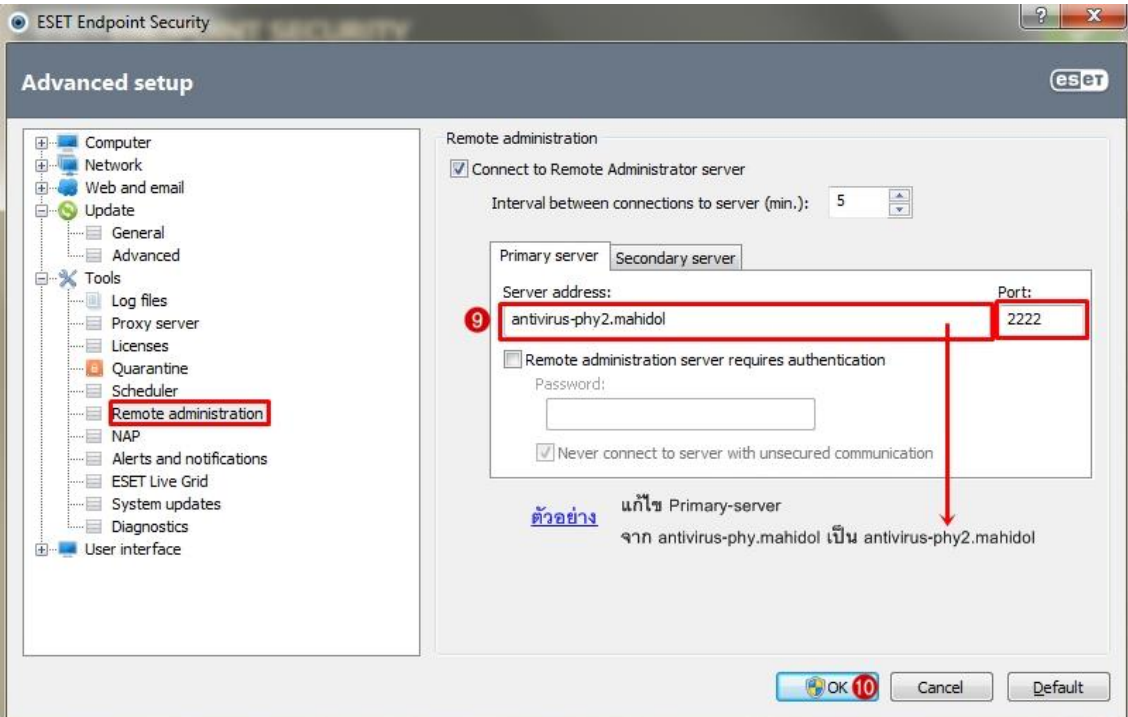

4. จากนั้นทำการ Update ฐานข้อมูล ไวรัสใหม่อีกครั้ง